# *Austausch einer HBCI-Chipkarte ab Version 11*

#### **Das ist Ihre Ausgangssituation**

Ihre bisherige HBCI-Chipkarte ist entweder ungültig oder unbrauchbar (defekt) geworden. Sie haben von Ihrer Volksbank eine neue HBCI-Chipkarte erhalten und wollen diese nun in Profi cash einrichten. Für die neue HBCI-Chipkarte haben Sie mit separater Post eine PIN und eine PUK erhalten.

### **Kurzdarstellung aller Schritte**

- 1. Erstellung einer Datensicherung, Update von Profi cash und Update der Treibersoftware Ihres Chipkartenlesers
- 2. Neue HBCI-Chipkarte einlesen und Konten zuordnen

## **1. Erstellung einer Datensicherung, Update von Profi cash und Update der Treibersoftware Ihres Chipkartenlesers**

Bevor Sie Änderungen durchführen, erstellen Sie bitte eine Datensicherung. Starten Sie dazu Profi cash, klicken oben links auf "Datei" und anschließend auf "Datensicherung".

Jetzt klicken Sie bitte erneut auf "Datei" und anschließend auf "Programmupdate" um zu prüfen ob Ihre Profi cash Version auf dem aktuellsten Stand ist.

Auch die Software Ihres Chipkartenlesers muss aktuell sein. Für die von uns vertriebenen Chipkartenleser der Firma Reiner SCT erhalten Sie unter diesem Link eine Anleitung dazu: www.reiner-sct.com/leserupdate

#### **2. Neue HBCI-Chipkarte einlesen und Konten zuordnen**

Klicken Sie bitte auf "Stammdaten / HBCI-Verwaltung" und anschließend auf "Chipkartendaten lesen".

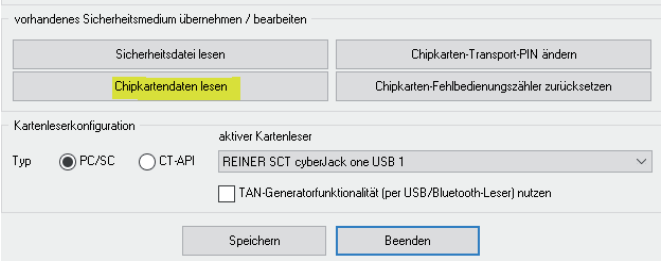

Stecken Sie nun Ihre neue HBCI-Chipkarte in das Lesegerät und geben Sie die neue, per Post erhaltene PIN ein.

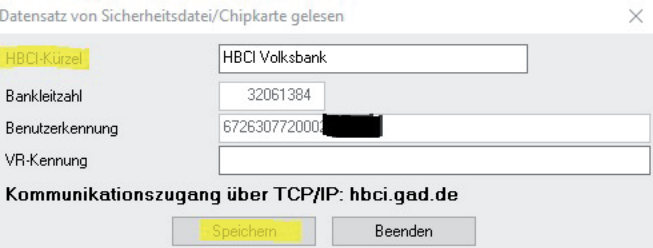

Bitte vergeben Sie für Ihre neue HBCI-Chipkarte ein neues HBCI-Kürzel und achten Sie darauf, dass das Feld "VR-Kennung" leer ist. Abschließend klicken Sie bitte auf "Speichern".

Nun klicken Sie bitte auf "Stammdaten / Konten Auftraggeber", wählen bei "Konto-Kürzel" Ihr Volksbank-Konto aus, bei "HBCI-Kürzel" wählen Sie das Kürzel der soeben eingelesenen

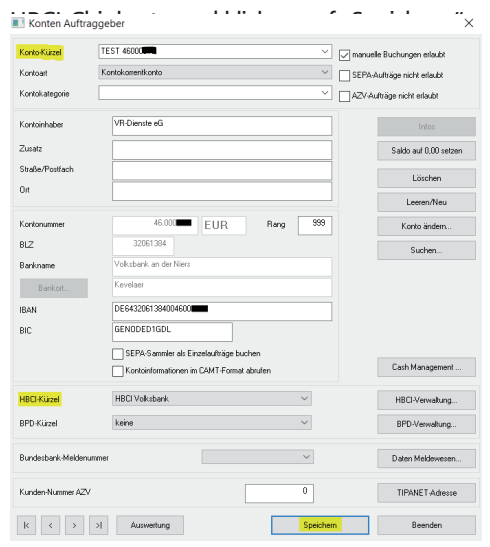

Die Rückfrage "HBCI-Kürzel bei allen Konten zur Bankleitzahl eintragen?" können Sie mit "Ja" beantworten, sofern Sie nicht einzelne Konten mit einem anderen Sicherheitsmedium / Sicherheitsverfahren verwalten.

## *Und so erreichen Sie uns:*

Vertriebs-Hotline: 02825 539917 Vertriebs E-Mail: vertrieb@vr-dienste.de Service-Zeiten: Montag bis Freitag von 08:30 bis 17:00 Uhr Donnerstag von 08:30 Uhr bis 18:00 Uhr  $\bigcirc$   $\bigcirc$   $\bigcirc$ 

# **VR-Dienste eG FM**

 $1/1$